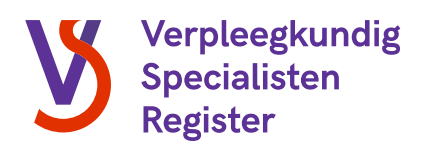

# **Handleiding**

# **Overzicht hoofdopleider**

#### Inleiding

Met de komst van een nieuw opleidingsregister is er voor u als hoofdopleider een overzicht beschikbaar. In dit overzicht vindt u alle relevante informatie met betrekking tot de studenten die de MANP-opleiding binnen uw opleidingsinstelling volgen en staan ingeschreven in het opleidingsregister. In dit document vindt u een korte handleiding waarin wordt uitgelegd wat u in het overzicht kunt regelen en wat er voor u als hoofdopleider verandert.

# Inloggen

U krijgt toegang tot het overzicht via [Mijn V&VN.](https://mijn.venvn.nl/) Hier logt u in met uw e-mailadres en wachtwoord. Als het de eerste keer is dat u inlogt op Mijn V&VN, kies dan voor de optie 'Wachtwoord vergeten?' om een wachtwoord aan te maken.

#### Toegang opleidingsregister

Klik op 'Mijn registers' en klik vervolgens op 'Overzicht hoofdopleider'.

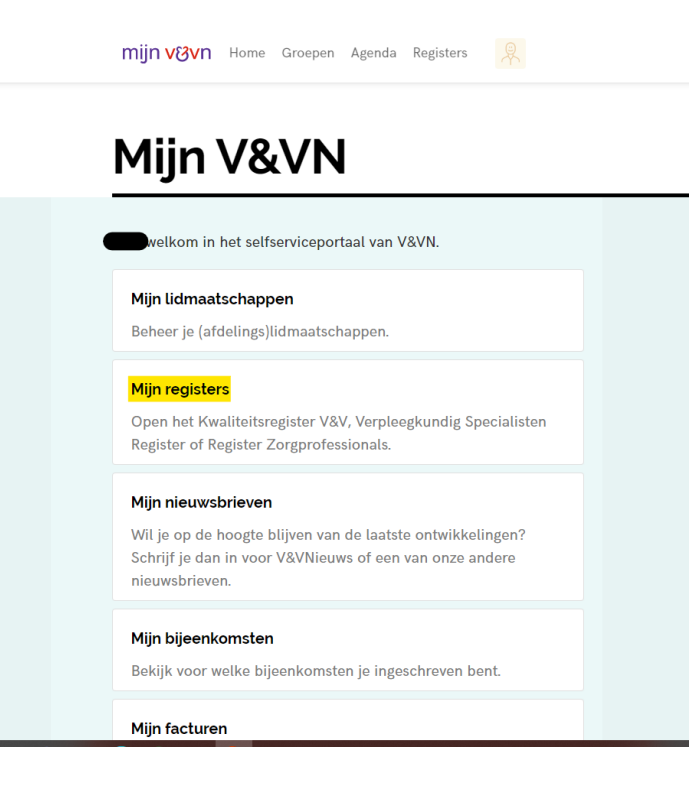

 $\lambda$ 

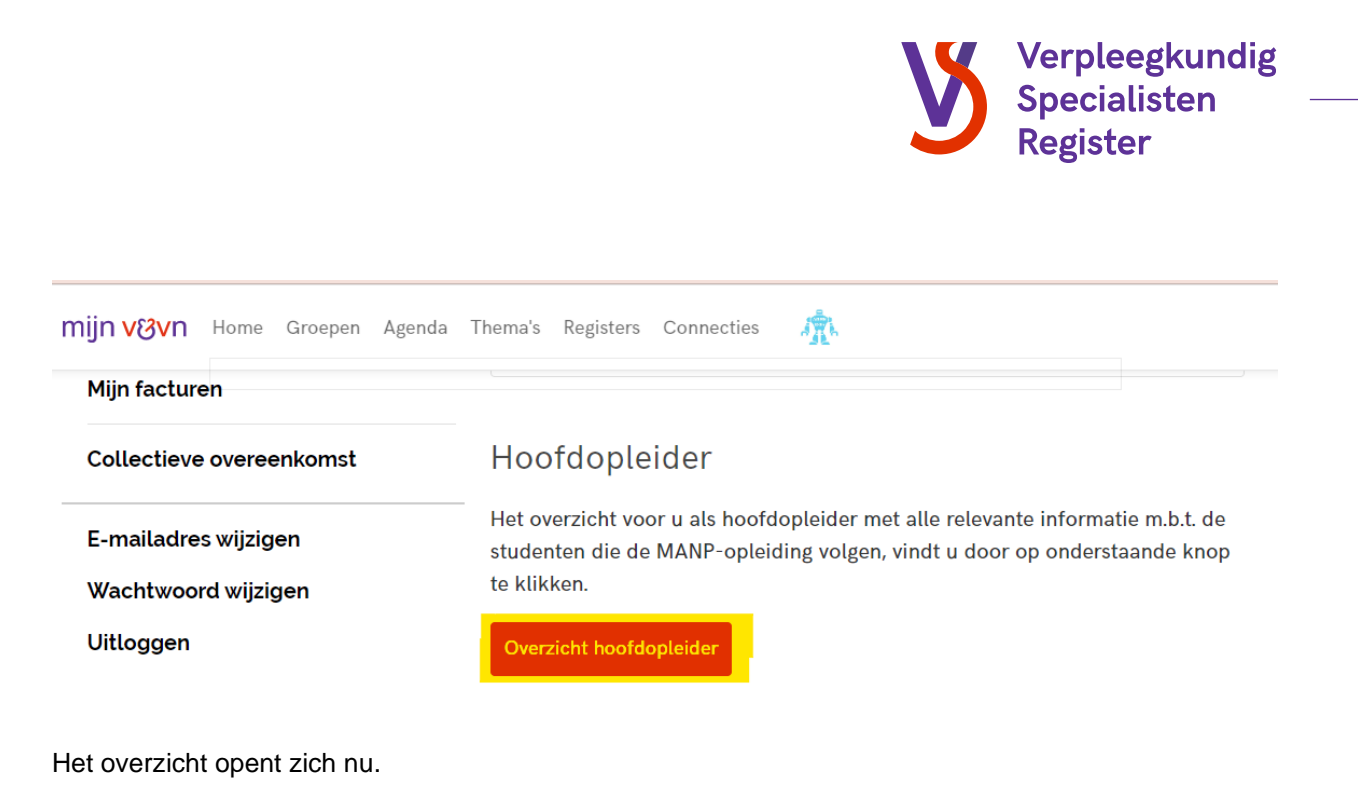

Er staan een aantal kopjes weergegeven:

- Nog te verifiëren opleidingsregisters
- Actieve opleidingsregisters
- Facturen

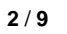

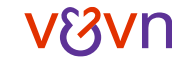

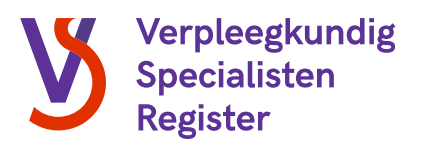

# Nog te verifiëren opleidingsgegevens

Onder de kop 'Nog te verifiëren opleidingsgegevens' vindt u nieuwe of gewijzigde inschrijvingen in het opleidingsregister van studenten die hebben aangegeven bij uw opleidingsinstelling de MANP-opleiding te volgen. Deze gegevens dient u, net als in het oude opleidingsregister, te controleren en verifiëren.

Klik op het pijltje en kies vervolgens voor 'verifiëren' om de gegevens van de betreffende student in te zien.

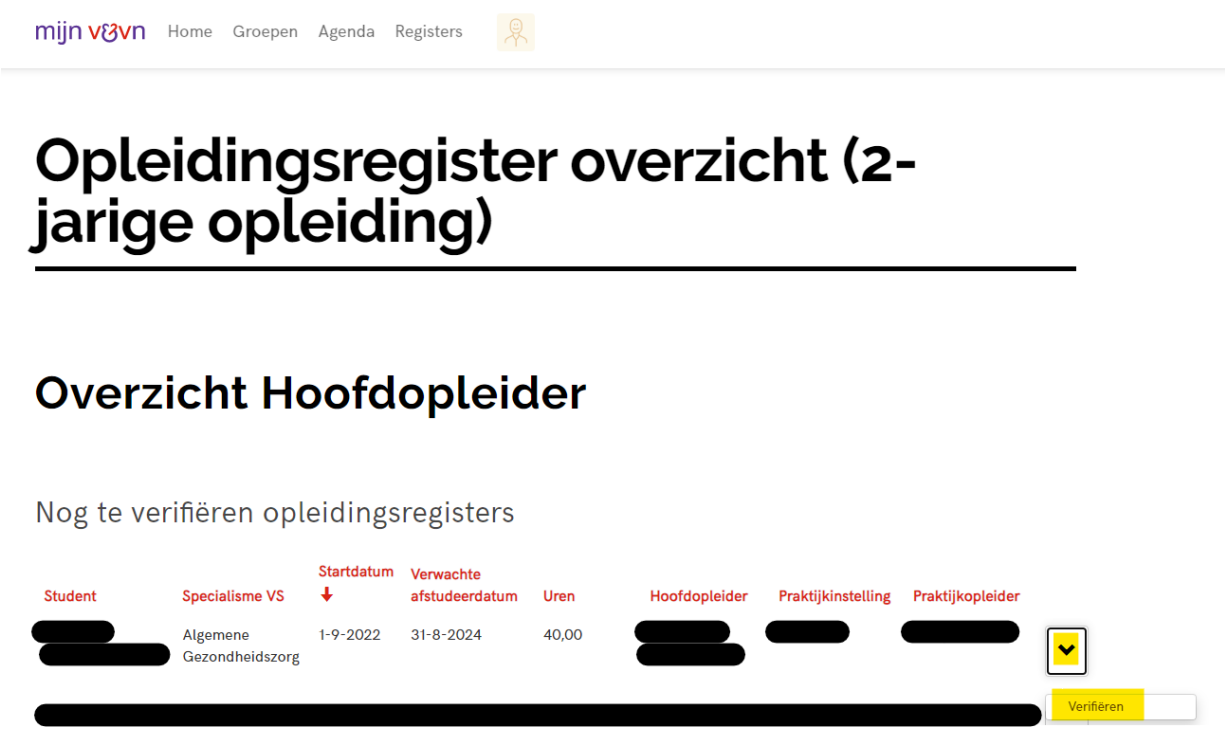

Zodra u hierop klikt, opent zich een scherm met hierin de door de student ingevulde gegevens.

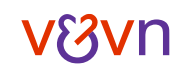

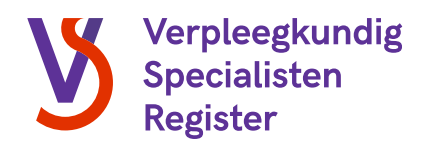

# **Goedkeuren**

Als alle gegevens correct zijn ingevoerd, kiest u onderaan de pagina voor 'goedkeuren'. Klik vervolgens op 'indienen'. Het opleidingsregister zal vervolgens uit het overzicht 'Nog te verifiëren opleidingsregisters' verdwijnen.

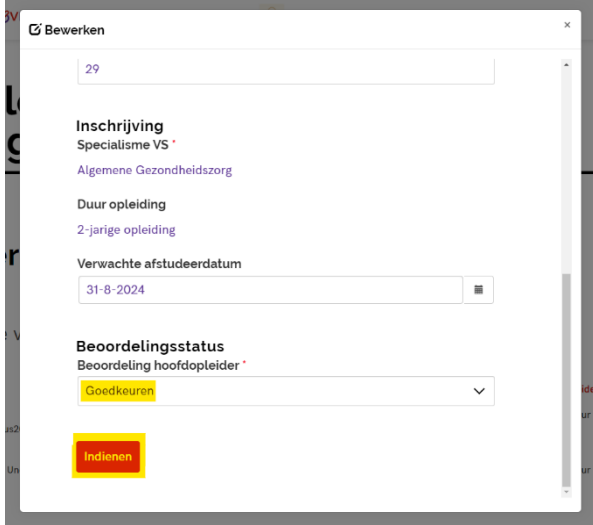

#### **Gegevens wijzigen**

Het is voor u als hoofdopleider mogelijk om een aantal wijzigingen door te voeren als u constateert dat de gegevens niet (geheel) correct zijn. Als dit het geval is, voert u de wijziging in, kiest u vervolgens voor 'goedkeuren' en klikt u op 'indienen'. De wijzigingen zijn nu automatisch opgeslagen. Het opleidingsregister zal vervolgens uit het overzicht 'Nog te verifiëren opleidingsregisters' verdwijnen.

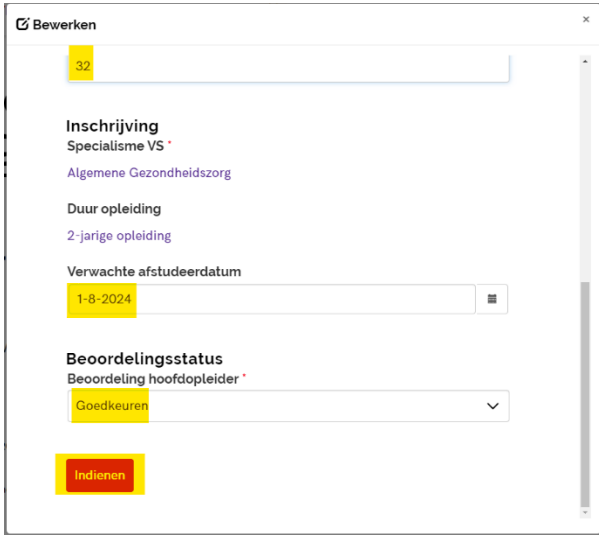

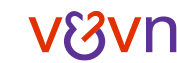

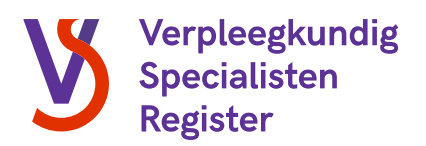

#### **Afkeuren**

Een aantal gegevens zoals de opleidingsinstelling, het specialisme en de duur van de opleiding kunt u niet wijzigen als hoofdopleider. Als deze gegevens niet correct zijn, dan mag u het opleidingsregister afkeuren. In dat geval wordt er een signaal afgegeven aan de RSV en zal er contact worden opgenomen met de betreffende student. Als u een opleidingsregister afkeurt, zal u worden gevraagd een reden in te vullen. Vul hier de reden voor afkeuren in en klik vervolgens op indienen. Het opleidingsregister zal vervolgens uit het overzicht 'Nog te verifiëren opleidingsregisters' verdwijnen.

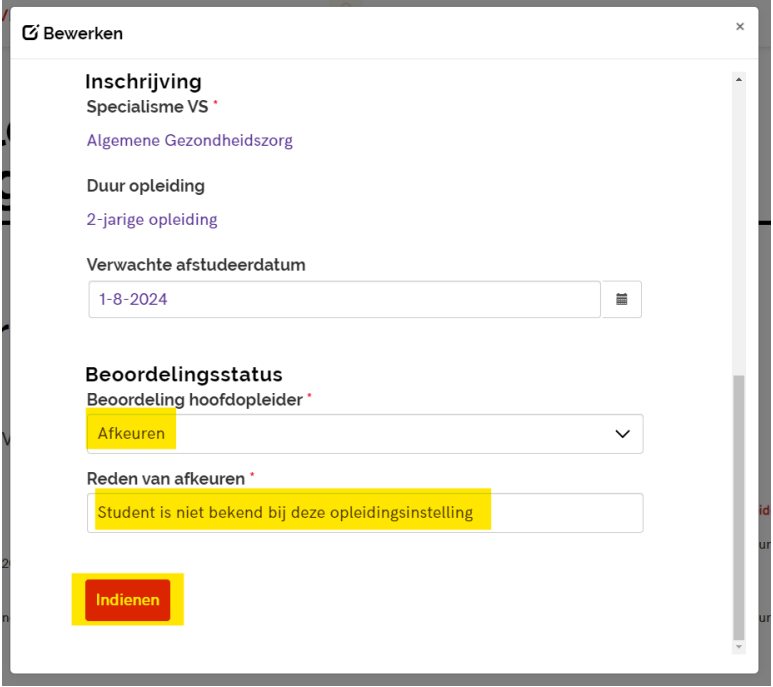

Zodra er opleidingsregisters ter verificatie voor u klaar staan, ontvangt u hier een e-mail van.

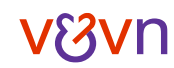

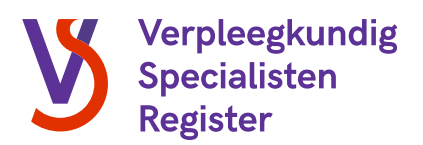

#### Actieve opleidingsregisters

Onder de kop 'Actieve opleidingsregisters' staan alle studenten die op dat moment in opleiding zijn bij uw opleidingsinstelling. Per student staat aangegeven wat het specialisme is, wat de startdatum van de opleiding is, de verwachte afstudeerdatum (indien dit is ingevuld), de uren dat de student werkzaam is in de praktijkinstelling, de praktijkinstelling, de praktijkopleider, de status van de beoordeling van u als hoofdopleider en de datum van deze beoordeling. U kunt de details van de inschrijving van de student inzien door te klikken op het pijltje en vervolgens op 'details weergeven':

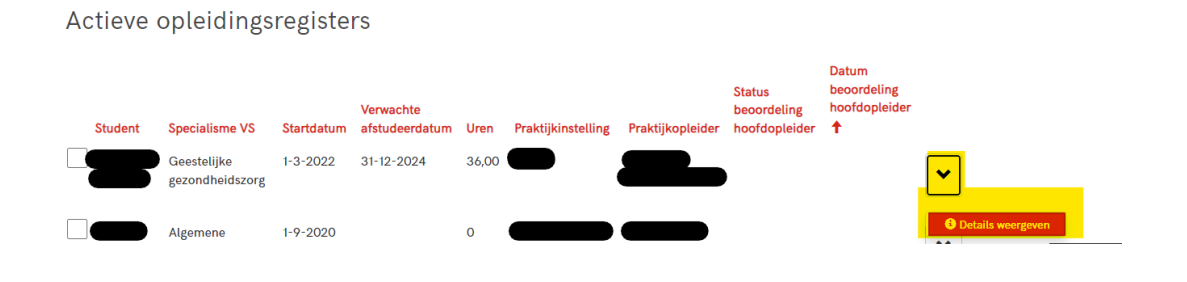

#### **Voortijdige beëindiging**

Mocht een student voortijdig gestopt zijn met de opleiding dan kunt u dit aangeven in het opleidingsregister. U klikt dan op het vakje vóór de betreffende student en kiest onderaan de lijst voor de knop 'Beëindigen'.

Het is ook mogelijk om meerdere studenten tegelijkertijd te selecteren. Let op: deze studenten moeten dan wél op dezelfde datum de opleiding hebben beëindigd.

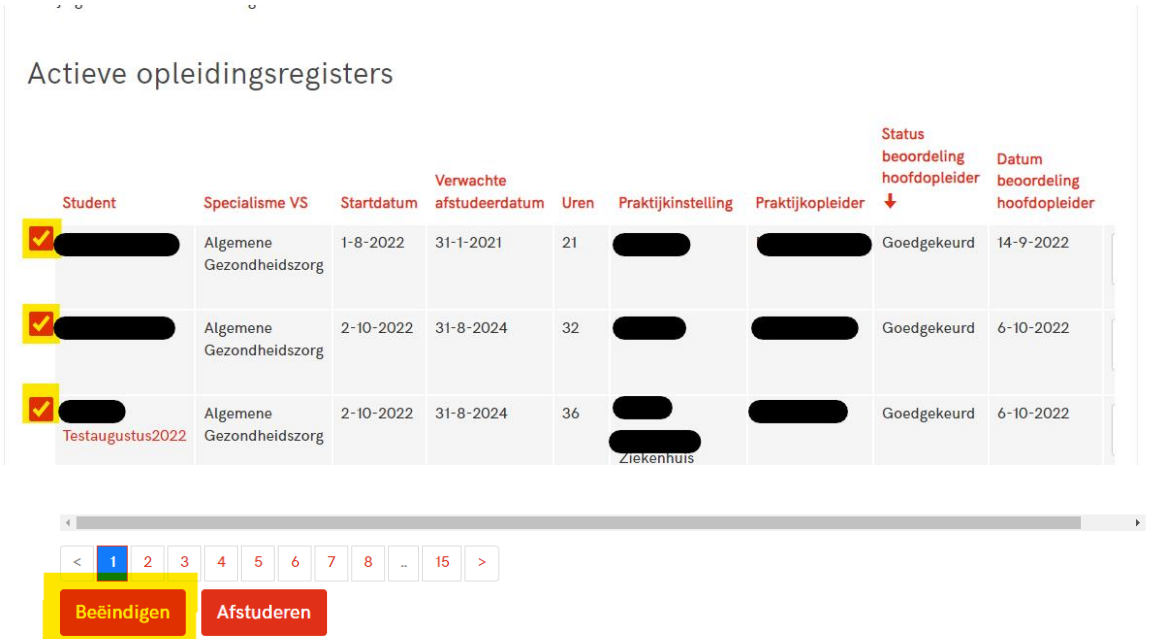

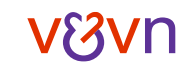

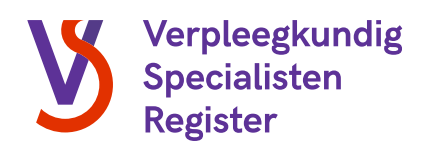

Bij einddatum vult u vervolgens de datum in waarop de student(en) de opleiding voortijdig heeft beëindigd, u gaat akkoord met de verklaring en klikt vervolgens op 'Opslaan'.

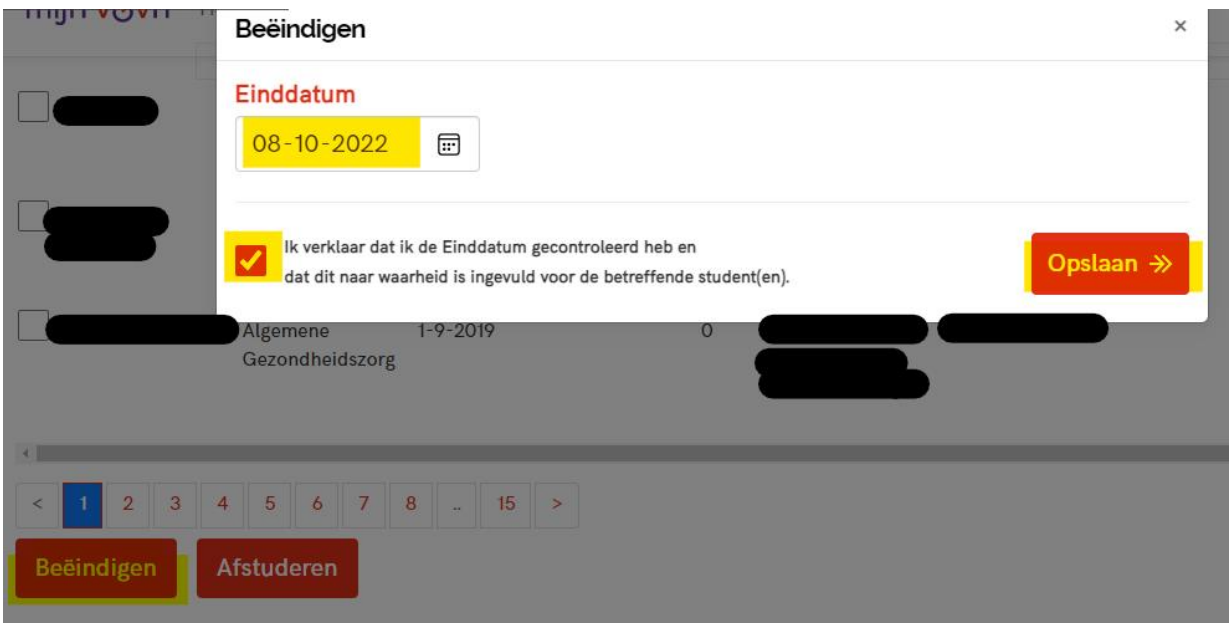

De RSV zal hier vervolgens een signaal van ontvangen en contact opnemen met de betreffende student. De student zal vervolgens uit het overzicht verdwijnen.

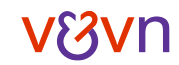

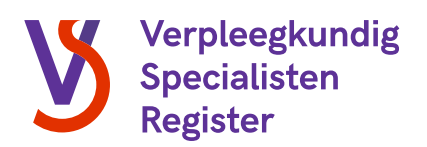

# **Afstuderen**

In het overzicht is het ook mogelijk om aan te geven welke studenten zijn afgestudeerd. Als hoofdopleider controleert u of de gegevens van de betreffende student kloppen en geeft u aan wat de einddatum (datum van afstuderen) is. Het is ook mogelijk om meerdere studenten tegelijkertijd te selecteren. Let op: deze studenten moeten dan wél op dezelfde datum zijn afgestudeerd.

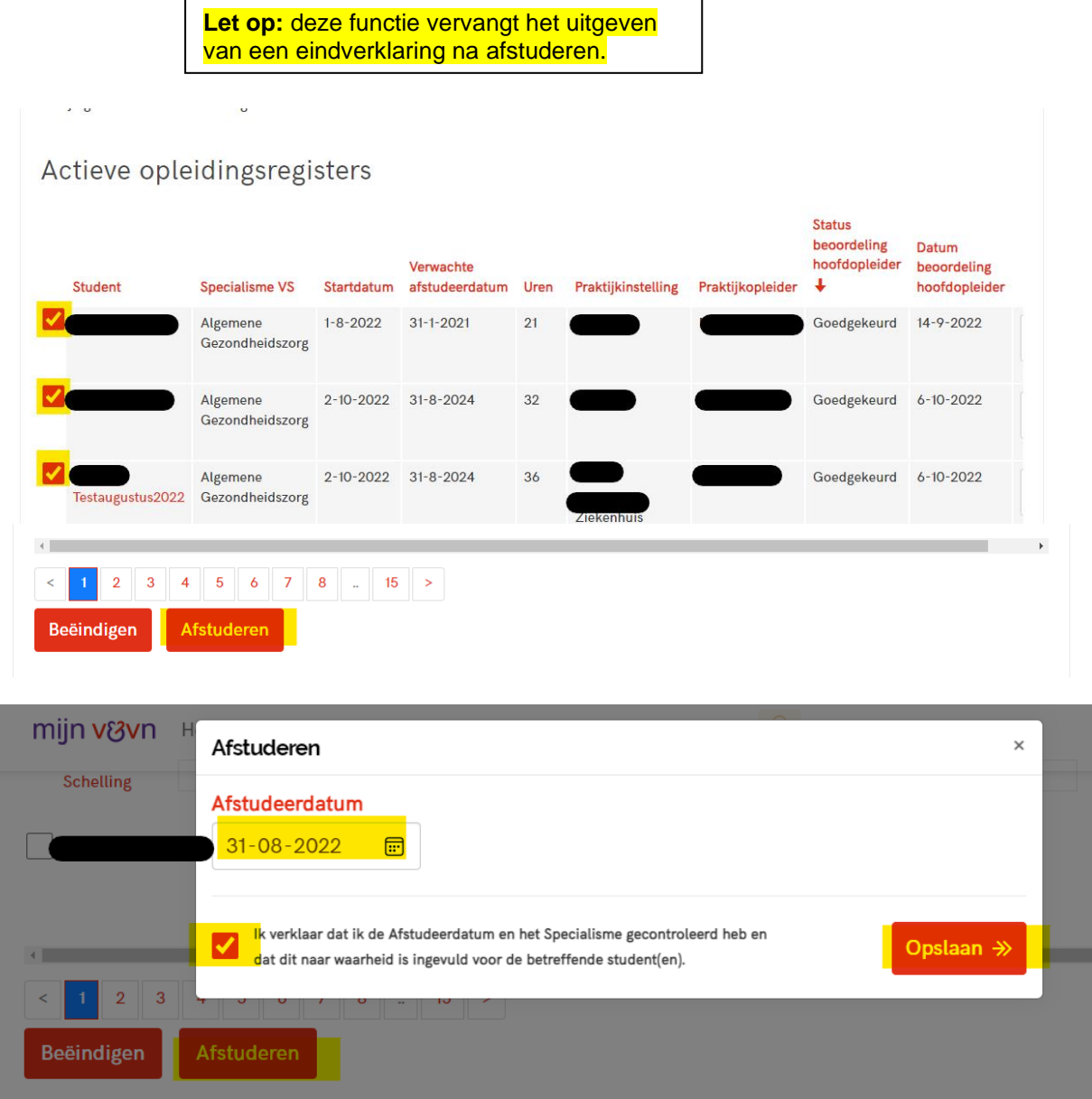

De gegevens zullen worden opgeslagen in het opleidingsregister van de student. De student zal vervolgens uit het overzicht verdwijnen.

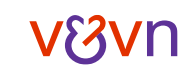

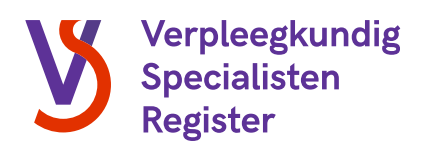

### Facturen

Onder de kop 'Facturen' vindt u alle facturen voor de erkenning van uw opleidingsinstelling. Naast het factuurnummer en de factuurdatum, vindt u ook de betaalstatus.

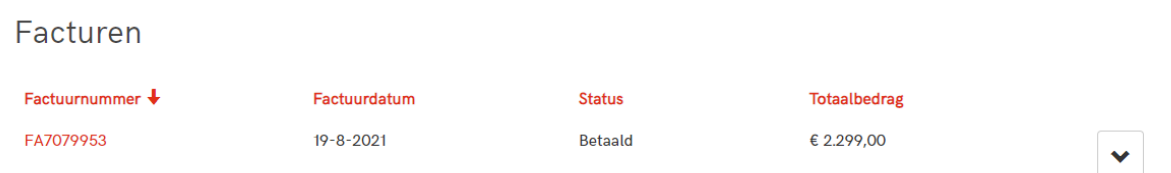

# Vragen?

Mocht u vragen of opmerkingen hebben over dit overzicht, neem dan gerust contact met ons op. Wij zijn per e-mail te bereiken via [registers@venvn.nl](mailto:registers@venvn.nl) of via (030) 291 90 50.

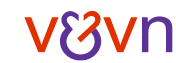